# Настройка выгрузки справочника номенклатуры на мобильное устройство из «1С: Предприятия»

Последние изменения: 2024-03-26

Типовые продукты «Клеверенса» имеют разные схемы работы со справочником номенклатуры. Номенклатура может быть выгружена на сервер или напрямую на ТСД. Для этого нужно выполнить настройки и указать, где будет находиться справочник номенклатуры (на сервере или устройстве), откуда будут браться данные при сканировании и выводе списка товара. При работе с сервером возможна частичная выгрузка справочника, когда выгружается не весь справочник, а только измененные данные. Работая напрямую с ТСД или через папку (RDP подключение) справочник номенклатуры выгружается полностью.

Существует возможность управлять отображаемыми ценами и остатками на ТСД. Для разных торговых объектов можно выполнить разные настройки отображения цен и остатков на ТСД. Для выгрузки номенклатуры флаг проставлен по умолчанию. Для того чтобы произвести настройку выгрузки справочника, воспользуйтесь кнопкой «Настроить».

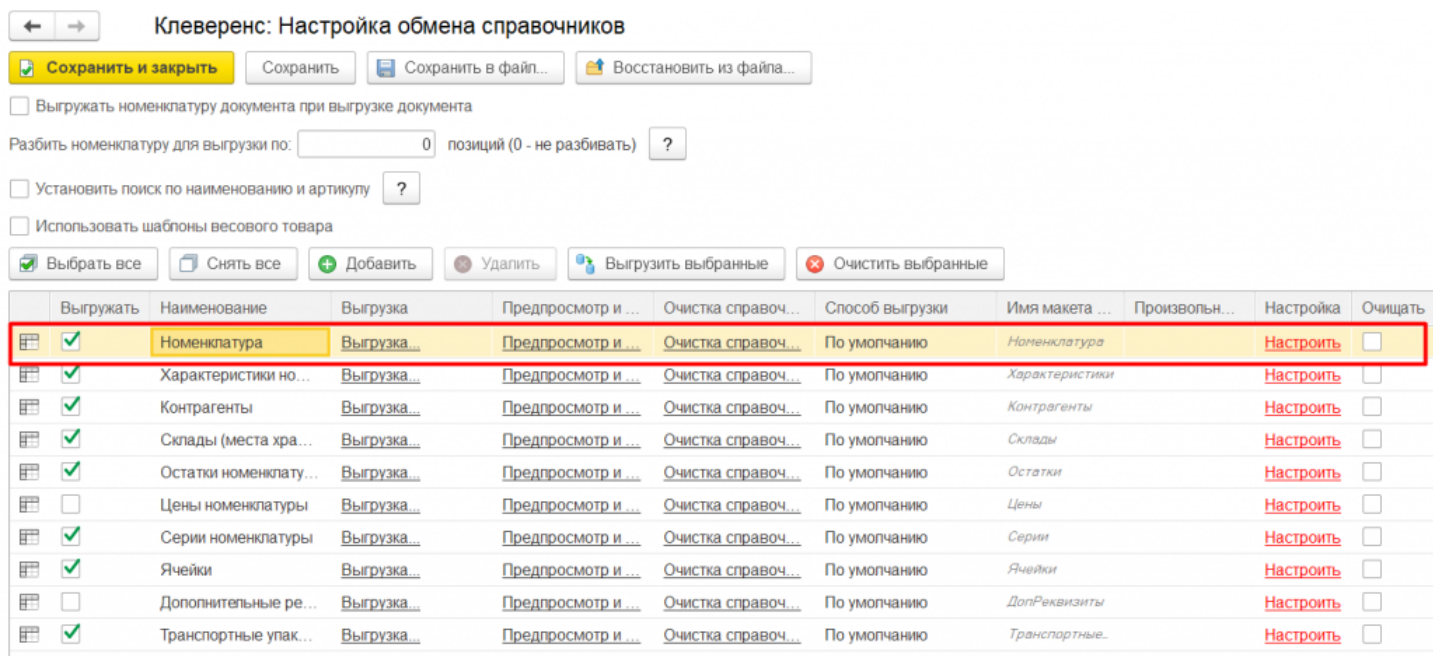

Более подробно про настройки можно прочитать в статье «Настройки обмена номенклатуры».

Можно выгрузить номенклатуру, не отбирая и не заполняя список, путем нажатия на кнопку «Выгрузить справочник на ТСД».

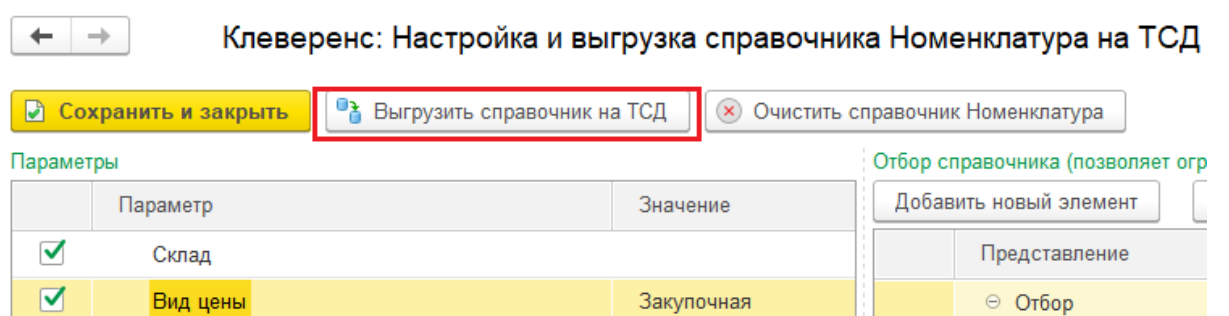

Также можно настроить отбор справочников номенклатуры по заданным параметрам. По кнопке «Заполнить

таблицу» происходит заполнение таблицы с выборочной выгрузкой в соответствии с установленным отбором. Выгружаем выбранную номенклатуру, нажав кнопку «Выгрузить отмеченные строки на ТСД».

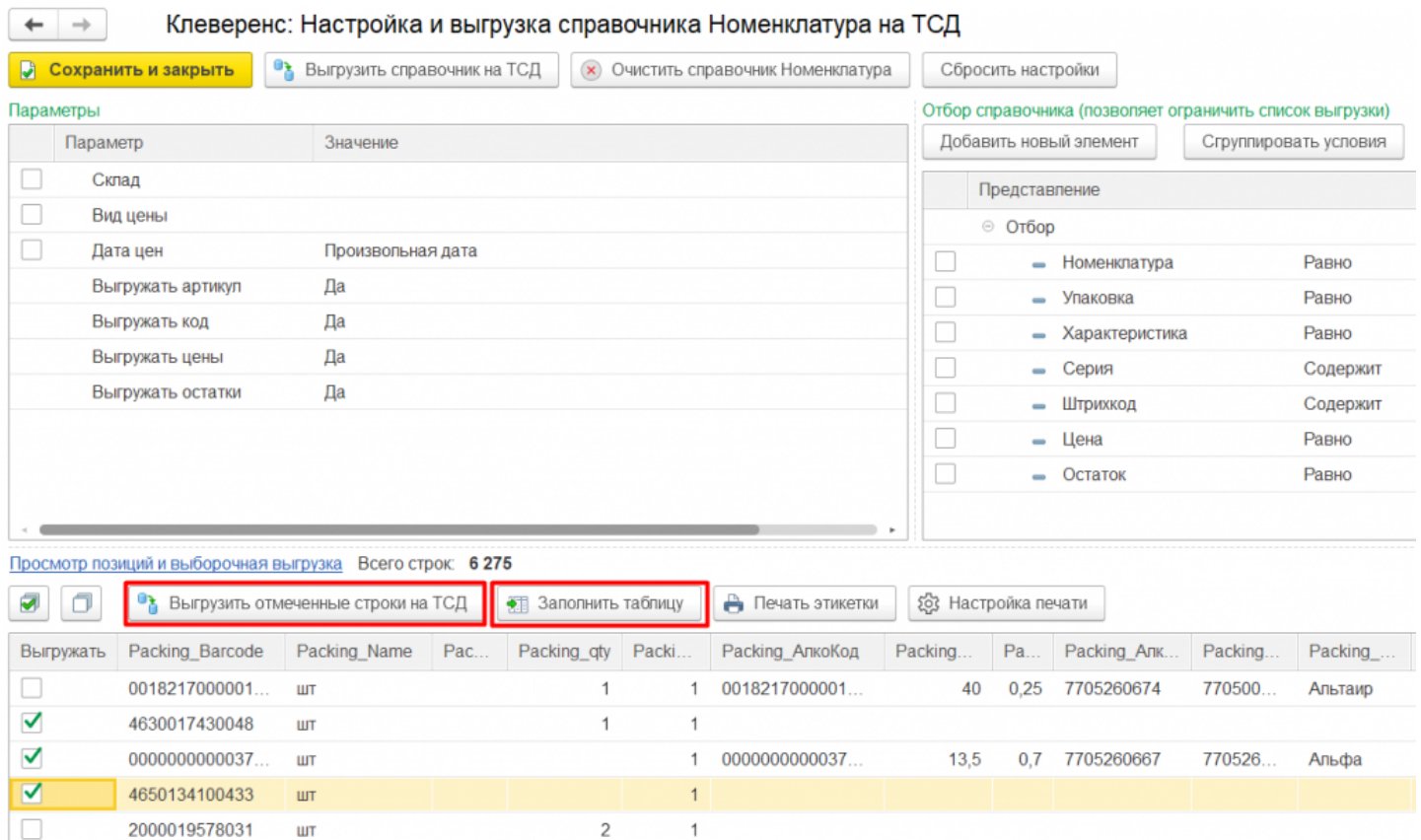

Кроме того, в данном окне можно распечатать этикетки для всех выбранных товарных позиций.

Магазин 15, Склад 15

### Не нашли что искали?

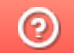

# Выгрузка таблицы характеристик на устройство в Mobile SMARTS

Последние изменения: 2024-03-26

Для выгрузки характеристик флаг проставлен по умолчанию. По необходимости выполняется отбор по нужным параметрам с помощью кнопки «Настроить».

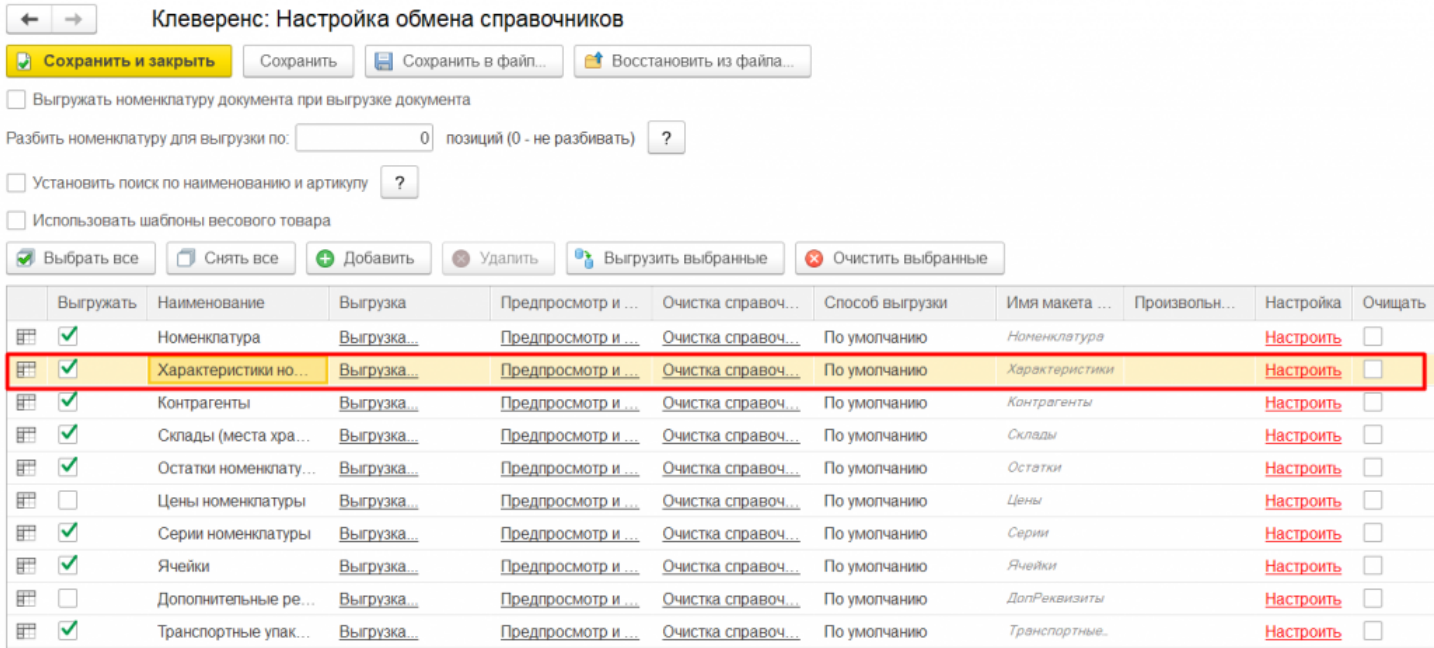

Можно выгружать все характеристики, не отбирая и не заполняя список (1), а можно настроить отбор для выгрузки по заданным параметрам (2).

По кнопке «Заполнить» (3) происходит заполнение таблицы с выборочной выгрузкой в соответствии с установленным отбором. В таблице проставляем флаги у позиции для выгрузки (4) и выгружаем, нажав кнопку «Выгрузить отмеченные строки на ТСД» (5).

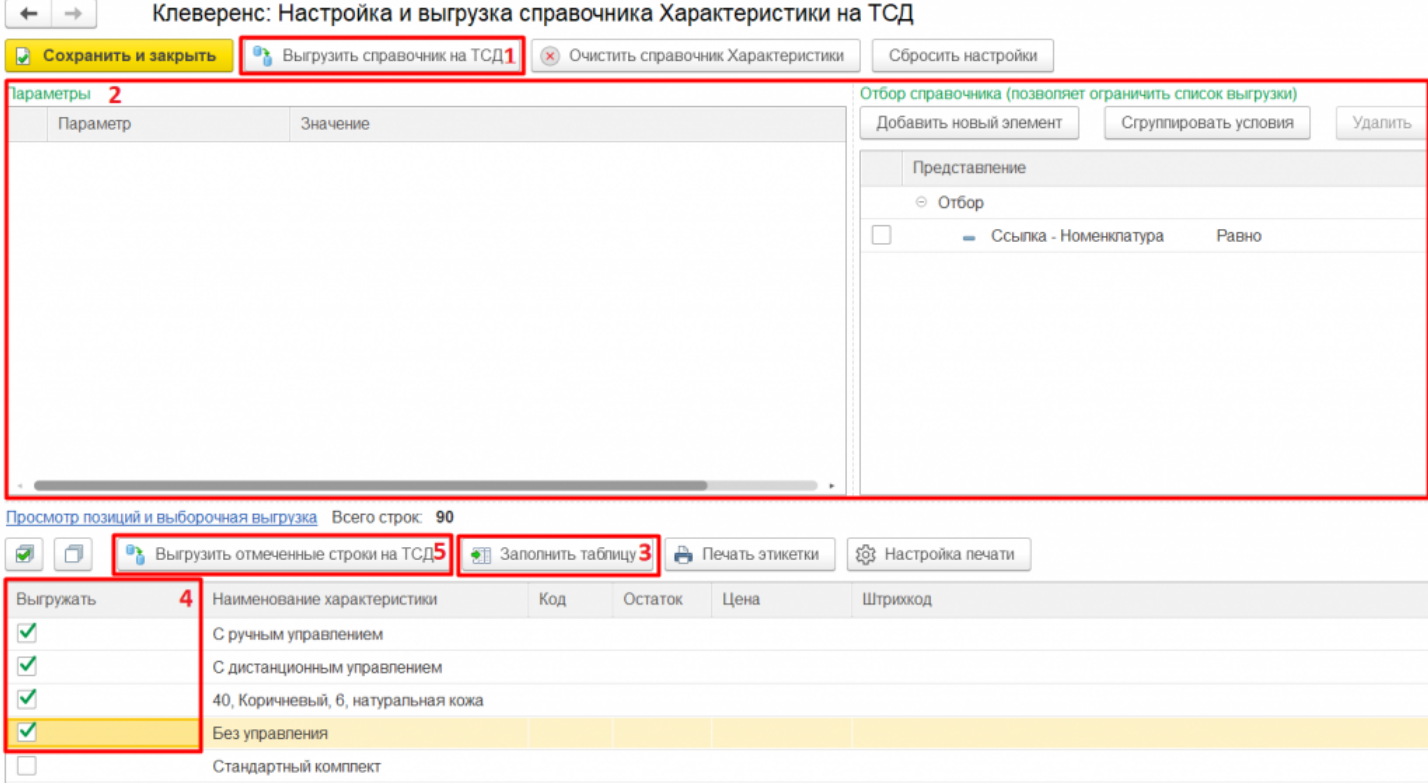

Магазин 15, Склад 15

## Не нашли что искали?

# Выгрузка справочника серий на устройство в Mobile SMARTS

Последние изменения: 2024-03-26

Для выгрузки серий флаг проставлен по умолчанию. По необходимости выполняется отбор по нужным параметрам с помощью кнопки «Настроить».

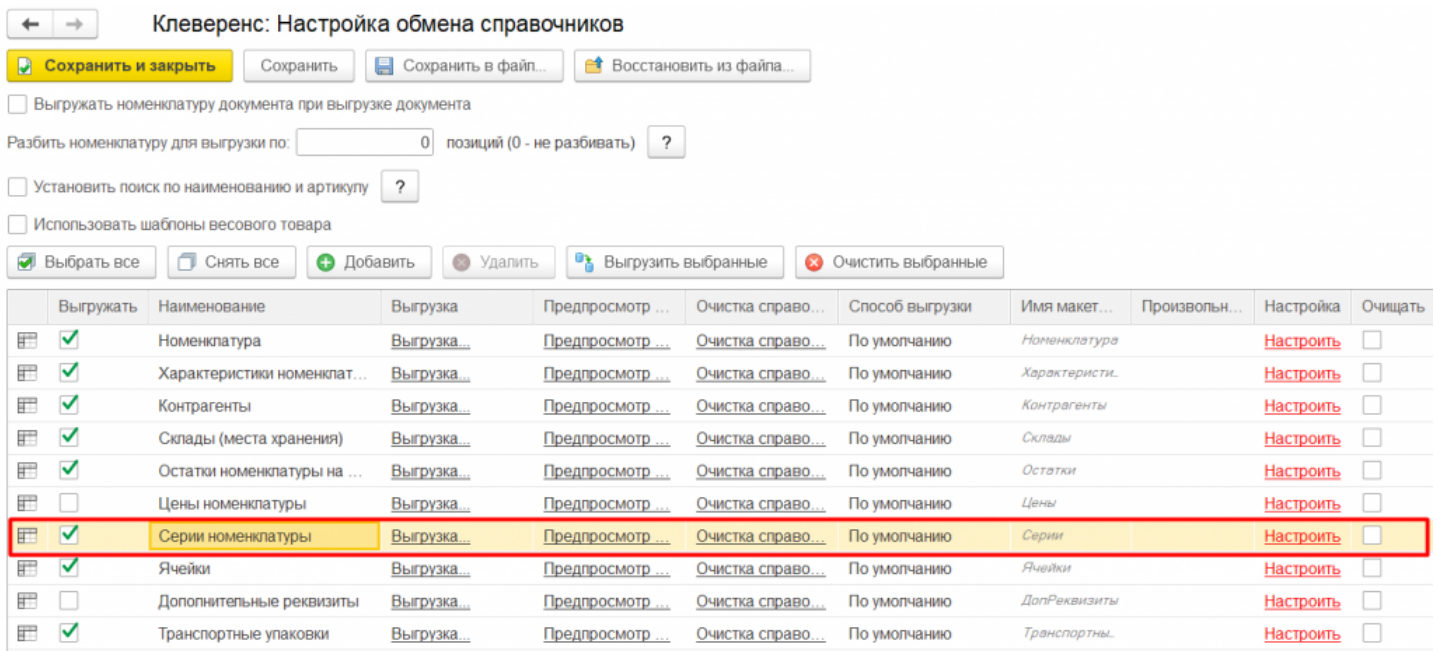

Можно выгружать все серии не отбирая и не заполняя список (1), а можно настроить отбор серий для выгрузки (2) по заданным параметрам. По кнопке «Заполнить таблицу» (3) происходит заполнение таблицы с выборочной выгрузкой в соответствии с установленным отбором. Выбор серий происходит путем проставления флагов на нужных позициях (4). Выгружаем выбранные серии, нажав кнопку «Выгрузить отмеченные строки на ТСД» (5).

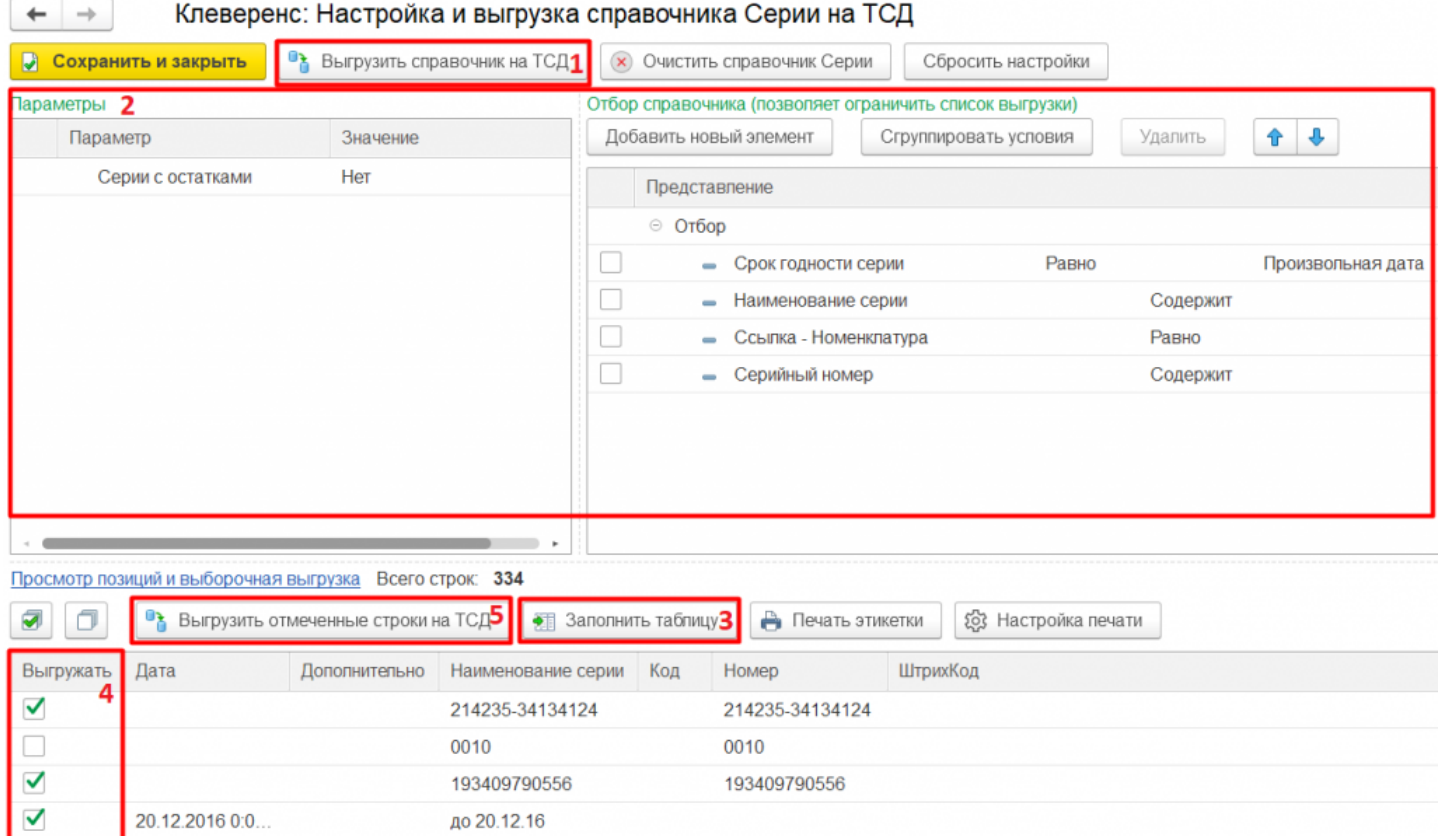

Иагазин 15, Склад 15

### Не нашли что искали?

# Выгрузка справочника складов на устройство в Mobile SMARTS

Последние изменения: 2024-03-26

Для выгрузки складов флаг проставлен по умолчанию. По необходимости выполняется отбор по нужным параметрам с помощью кнопки «Настроить».

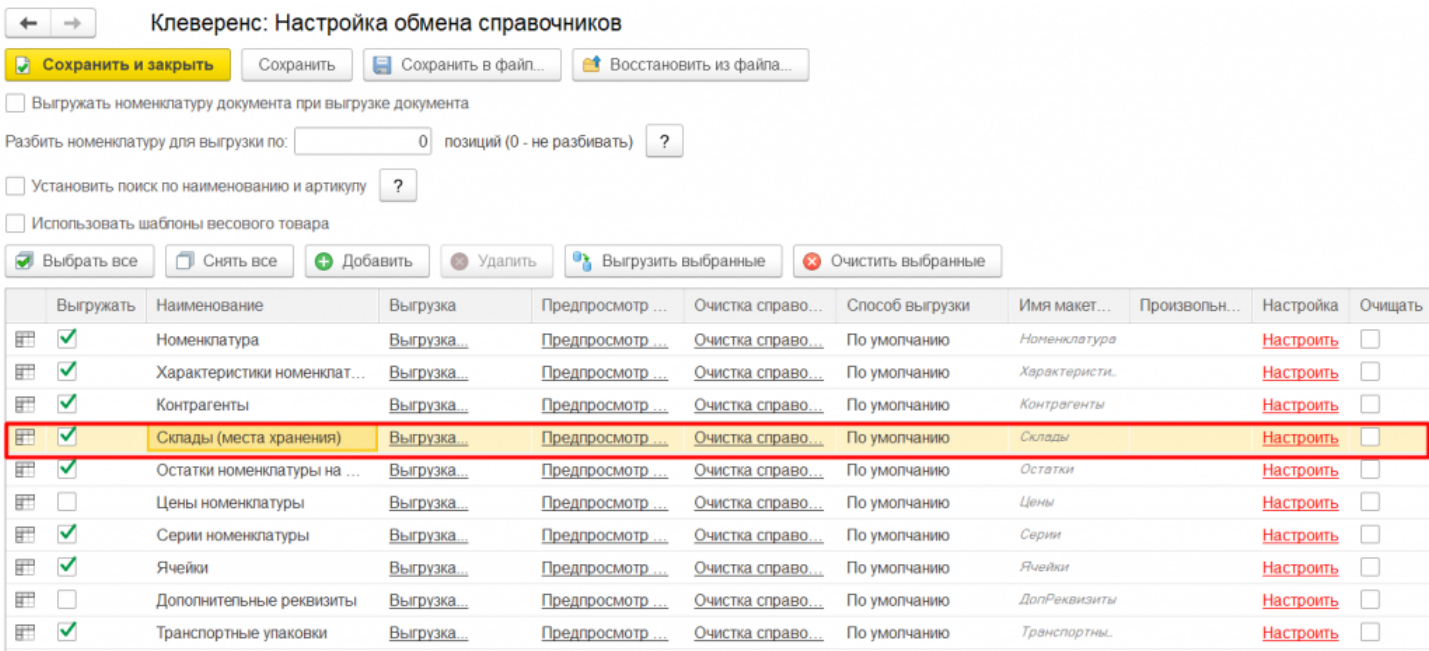

При выборе склада остатков, когда в запросе выгрузки номенклатуры есть условие «ГДЕ Склад = &СкладОстатков», то выгружаются остатки и цены по этому складу.

Можно выгружать все склады не отбирая и не заполняя список (1), а можно настроить отбор складов для выгрузки (2) по заданным параметрам. По кнопке «Заполнить таблицу» (3) происходит заполнение таблицы с выборочной выгрузкой в соответствии с установленным отбором. После проставления флагов на нужных позициях (4), выгружаем выбранные склады, нажав кнопку «Выгрузить отмеченные строки на ТСД» (5).

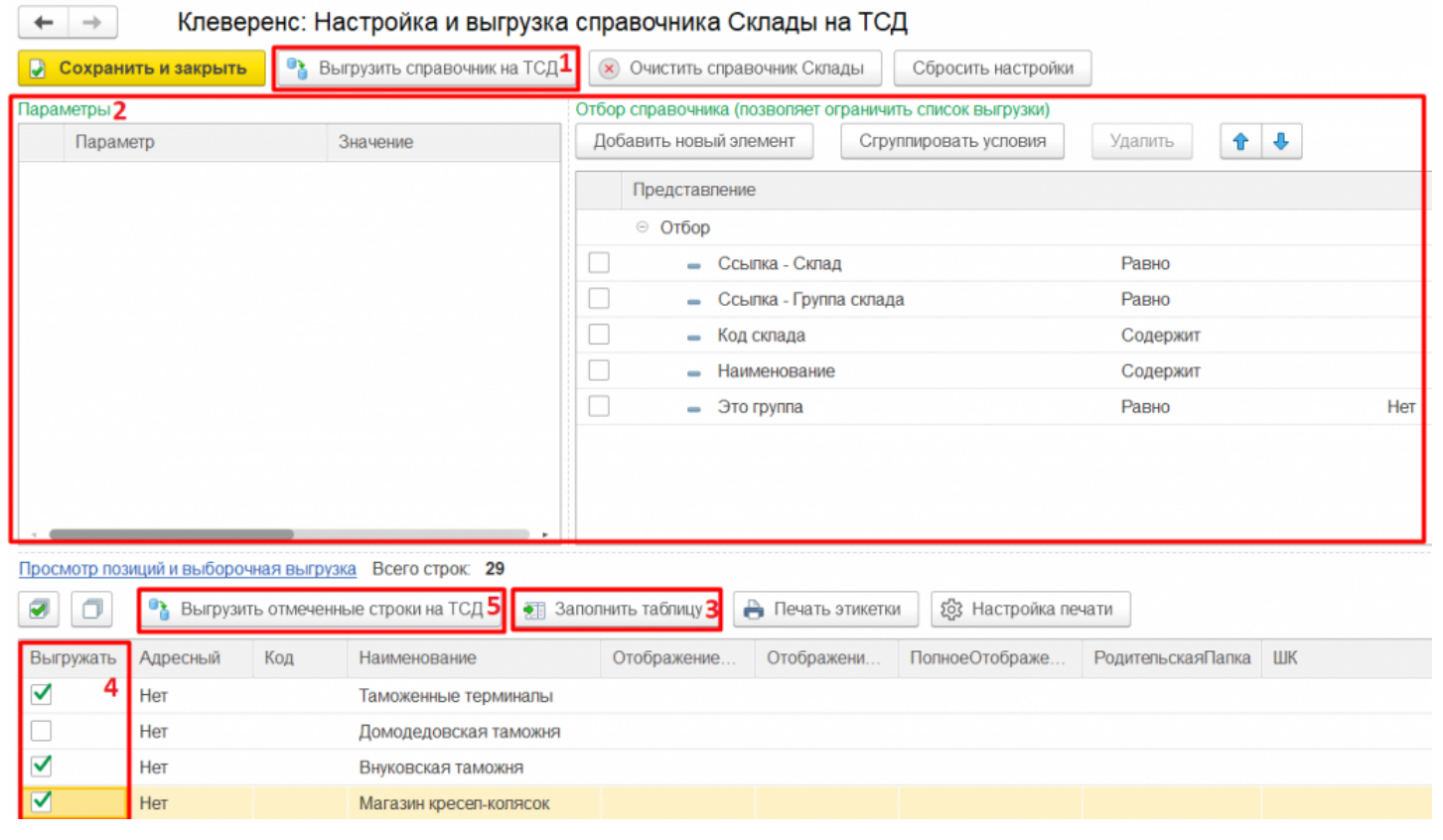

ø

Магазин 15, Склад 15

## Не нашли что искали?

# Выгрузка справочника контрагентов на устройство в Mobile SMARTS

Последние изменения: 2024-03-26

Выгрузка контрагентов обычно используется при работе с алкогольной продукцией.

Для выгрузки контрагентов флаг проставлен по умолчанию. По необходимости выполняется отбор по нужным параметрам с помощью кнопки «Настроить».

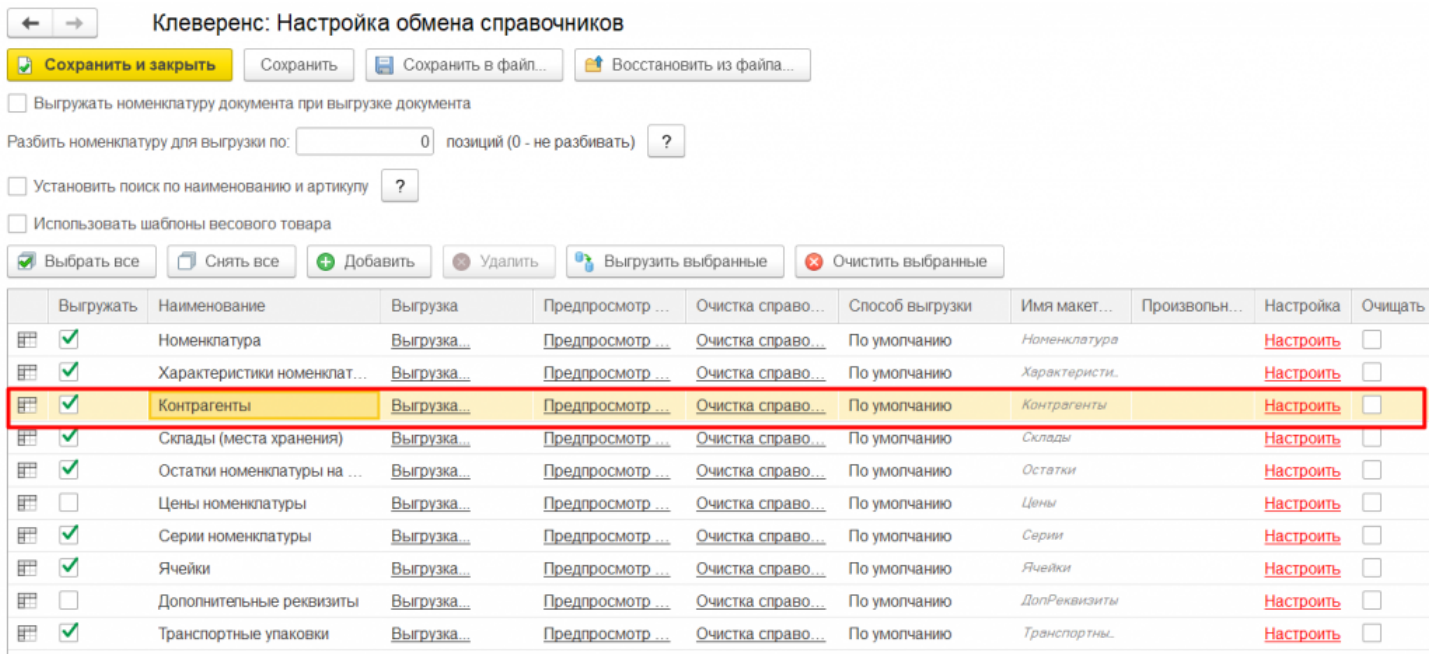

Можно выгружать всех контрагентов, не отбирая и не заполняя список (1), а можно настроить отбор складов для выгрузки (2) по заданным параметрам. По кнопке «Заполнить таблицу» (3) происходит заполнение таблицы с выборочной выгрузкой в соответствии с установленным отбором. После проставления флагов на нужных позициях (4), выгружаем выбранных контрагентов, нажав кнопку «Выгрузить отмеченные строки на ТСД» (5).

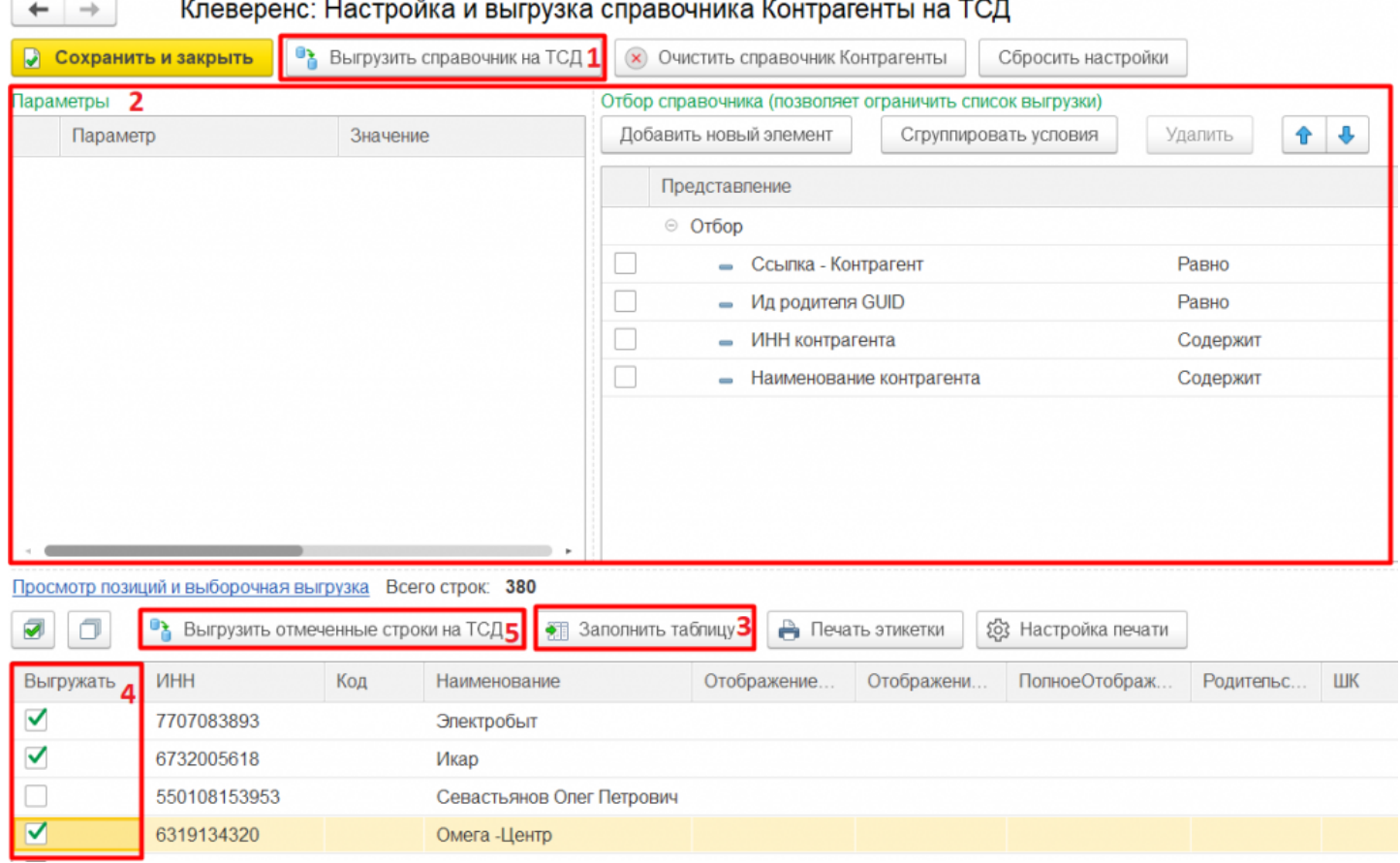

Магазин 15, Склад 15 ▰

## Не нашли что искали?

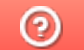

# Выгрузка справочников цен и остатков на устройство в Mobile SMARTS

Последние изменения: 2024-03-26

Для выгрузки остатков флаг проставлен по умолчанию, а для цен необходимо проставить самостоятельно. Отбор по нужным параметрам выполняется с помощью кнопки «Настроить».

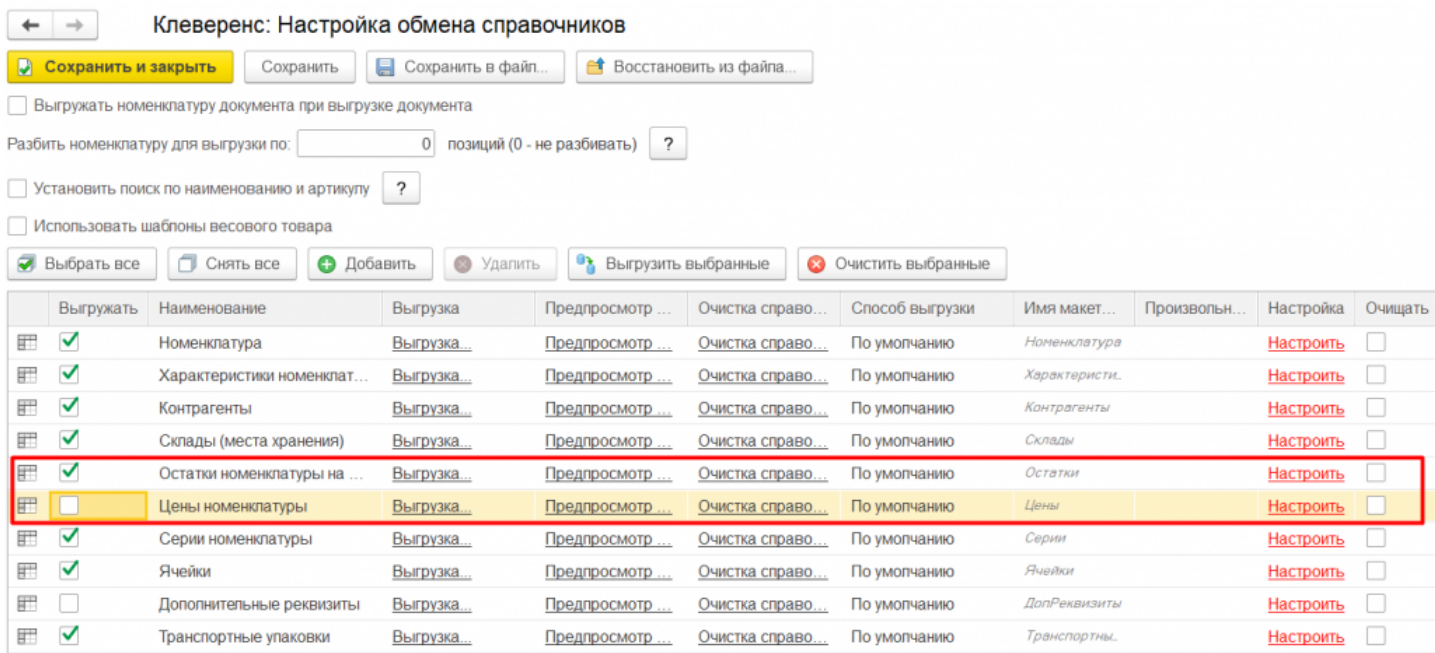

Можно выгружать все цены и остатки, не отбирая и не заполняя список (1), а можно настроить отбор для выгрузки (2) по заданным параметрам. По кнопке «Заполнить таблицу» (3) происходит заполнение таблицы с выборочной выгрузкой в соответствии с установленным отбором. После проставления флагов на нужных позициях (4), выгружаем выбранные данные, нажав кнопку «Выгрузить отмеченные строки на ТСД» (5).

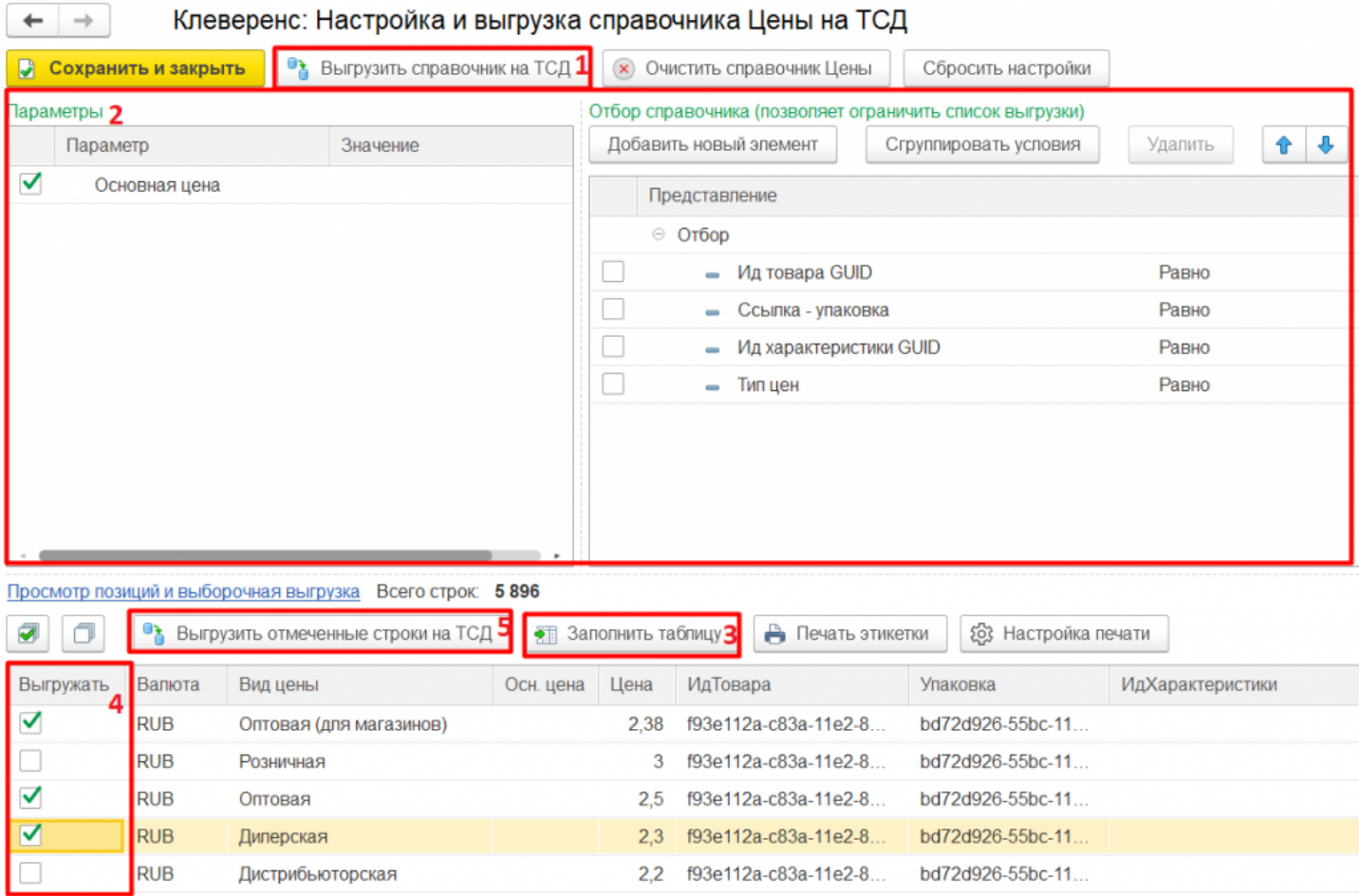

Выгруженные позиции остатков и цен загружаются в соответствующие таблицы на ТСД.

## Остатки

На ТСД все остатки позиции номенклатуры отображаются по складам. На экране отображается на каком складе, какое количество товара осталось и сколько позиций находится в резерве.

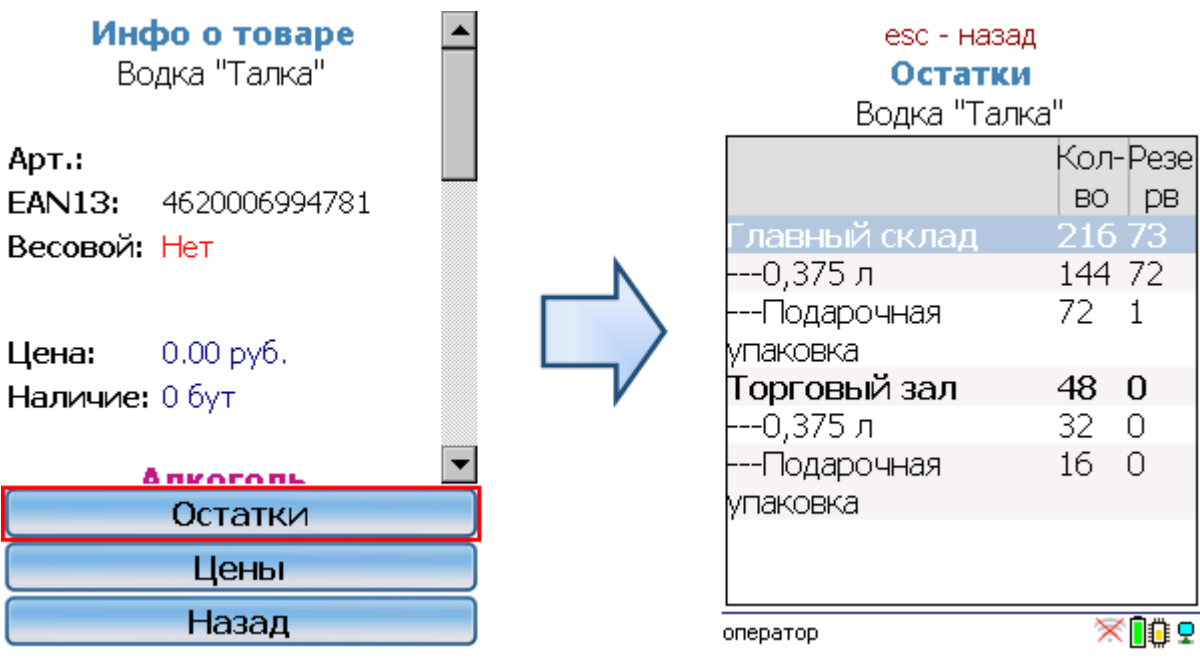

## Цены

На ТСД все цены позиции номенклатуры отображаются по характеристикам номенклатуры. На экране отображаются виды цен для каждой характеристики номенклатуры отдельно.

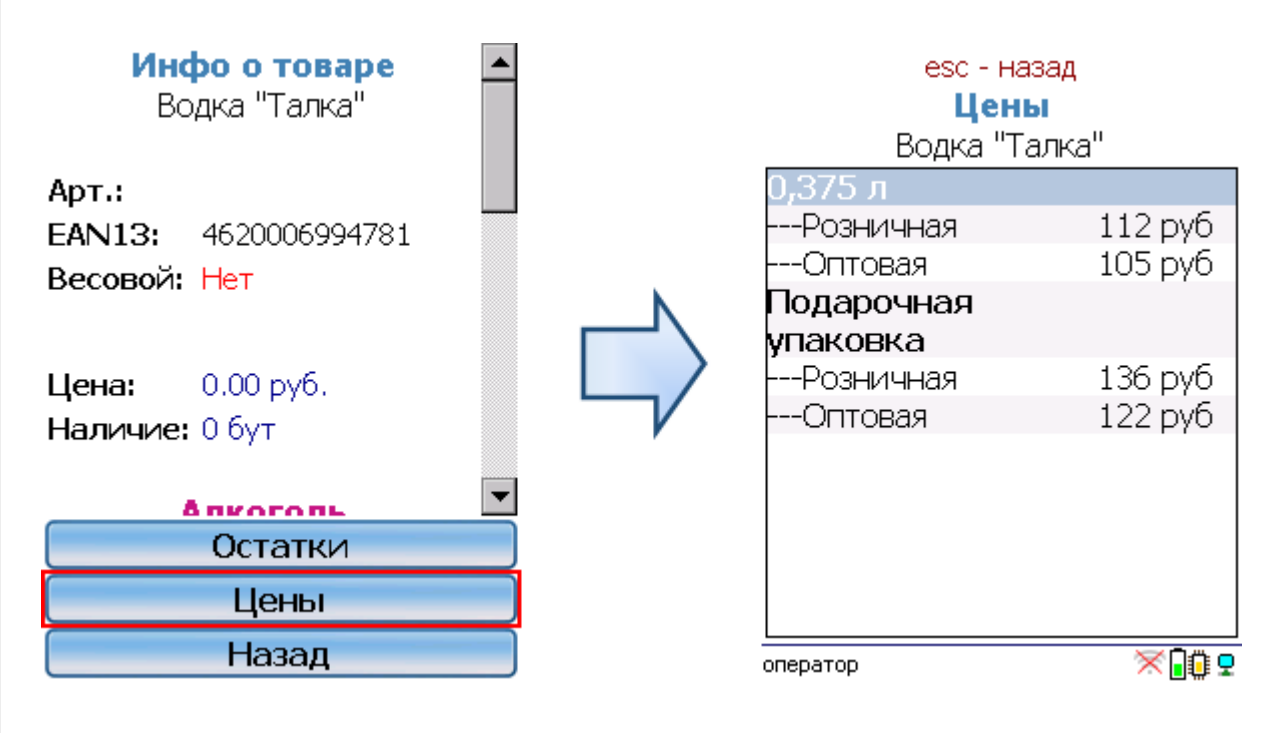

Кроме того, в данном окне можно распечатать этикетки для всех выбранных товарных позиций.

Магазин 15, Склад 15

### Не нашли что искали?

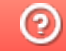

# Добавление новых справочников для выгрузки на ТСД

Последние изменения: 2024-03-26

К стандартному списку справочников, выгружаемых на ТСД, можно добавлять дополнительные таблицы Mobile SMARTS. Для этого необходимо:

1. С помощью кнопки «Добавить» добавить новую строку в таблице справочников.

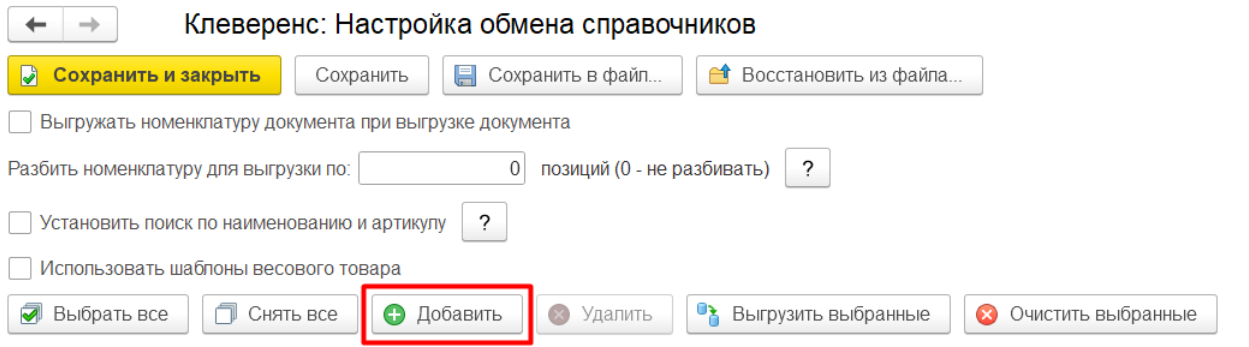

2. Выбрать из списка таблицу, которую вы хотите выгружать на ТСД (например, «МаркиСОшибками»). Данный список формируется из тех таблиц, которые есть в Mobile SMARTS (в т.ч. те, которые были добавлены пользователем), за исключением некоторых (например, «Узлы» и «БизнесПроцессы»).

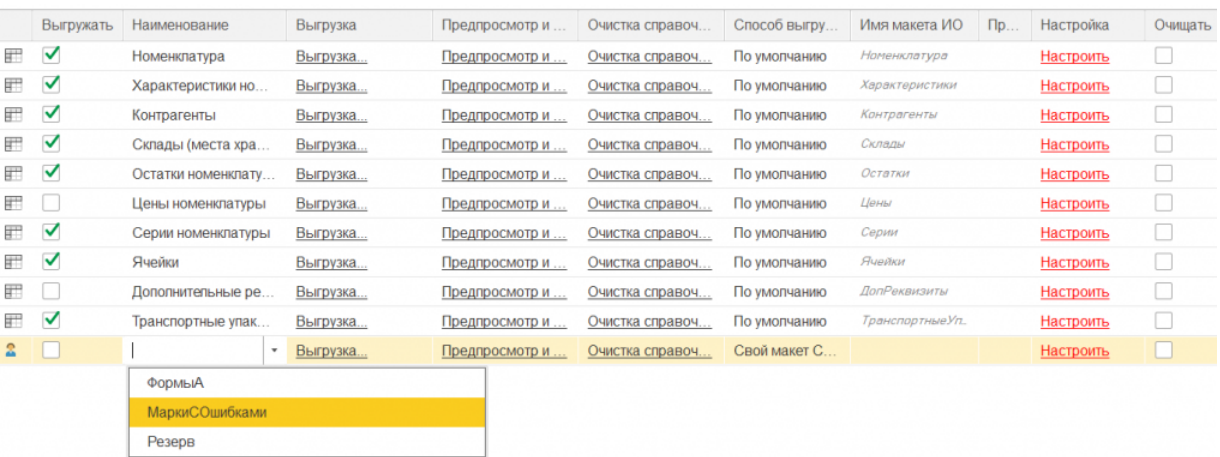

- 3. Настроить способ выгрузки данной таблицы. Для пользовательских таблиц на выбор доступны два способа (для типовых используется еще один способ «По умолчанию»):
	- **использование своего макета СКД интеграционной обработки.**

При выборе данного варианта потребуется указать в соответствующем поле имя макета интеграционной обработки, который вы создали ранее и добавили в обработку.

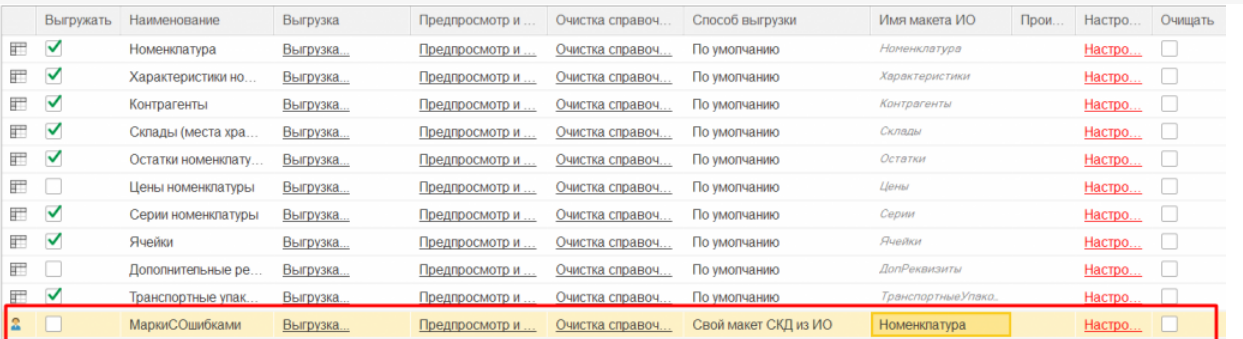

### **произвольный запрос.**

В таком случае требуется создать произвольный запрос на выгрузку данных указанной таблицы. Для этого нажмите на кнопку «Запрос» в колонке «Произвольный запрос», после чего откроется окно с полями данной таблицы Mobile SMARTS.

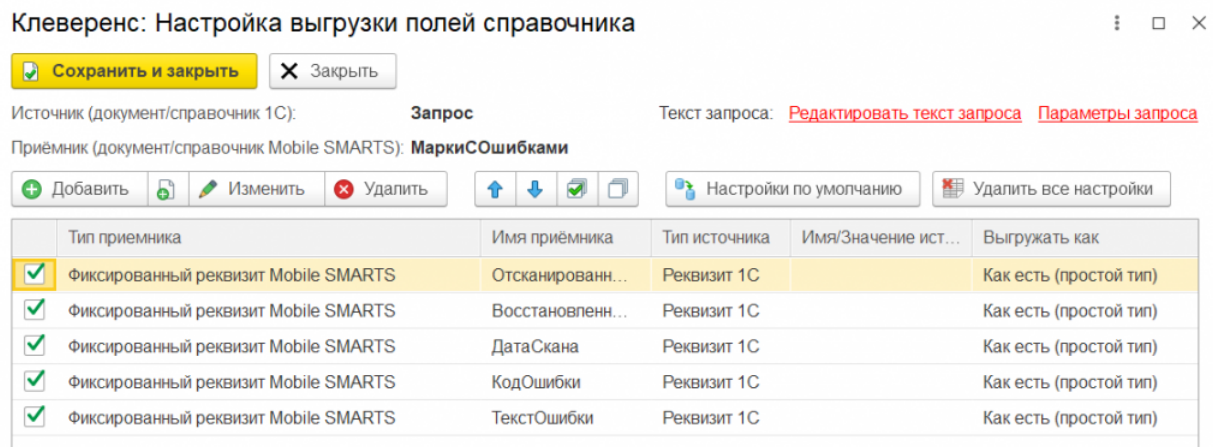

Значения для заполнения указанных полей необходимо получить с помощью запроса, для ввода которого нажмите кнопку «Редактировать текст запроса». Далее в открывшемся окне введите текст запроса или воспользуйтесь конструктором запроса, затем нажмите кнопку «Сохранить и закрыть».

## Клеверенс: Редактирование текста запроса

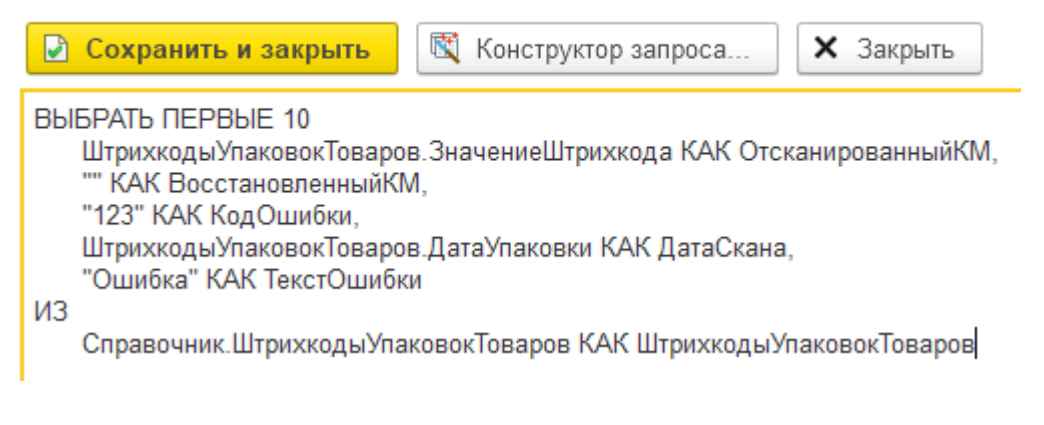

«Конструктор запроса…» можно использовать также для проверки корректности написанного запроса, если вы редактировали его текст вручную. Если запрос написан корректно, конструктор запроса откроется без ошибок, в противном случае будет выдано сообщение об ошибке, например:

Клеверенс: Редактирование текста запроса • Сохранить и закрыть 图 Конструктор запроса... **X** Закрыть **B**bI**BPAT**b 1 KAK <sub>Поле</sub>1 2 КАК Поле2  $\times$ {(3, 2)}: Синтаксическая ошибка "2" <<?>>2 КАК Поле2 OK Подробно..

Дополнительно в тексте запроса можно использовать параметры:

## Клеверенс: Редактирование текста запроса

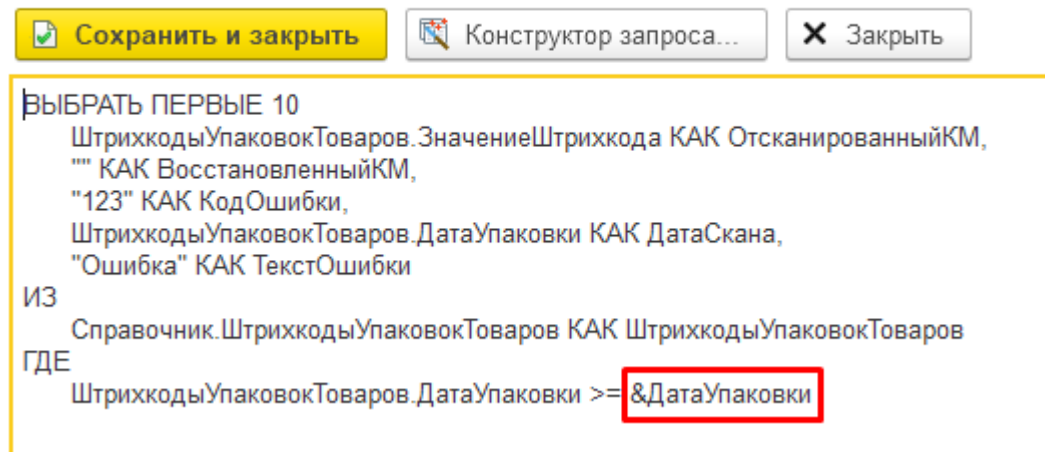

Значения параметров должны быть заданы в структуре параметров запроса:

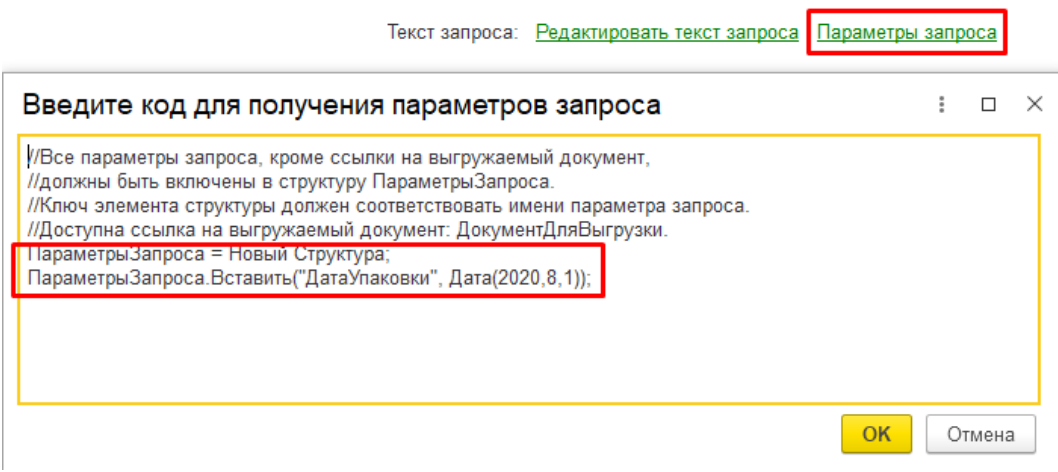

Если запрос написан корректно, после нажатия на кнопку «Сохранить и закрыть» все поля из списка полей выборки станут доступны для выбора в качестве источника:

#### Клеверенс: Настройка выгрузки полей справочника

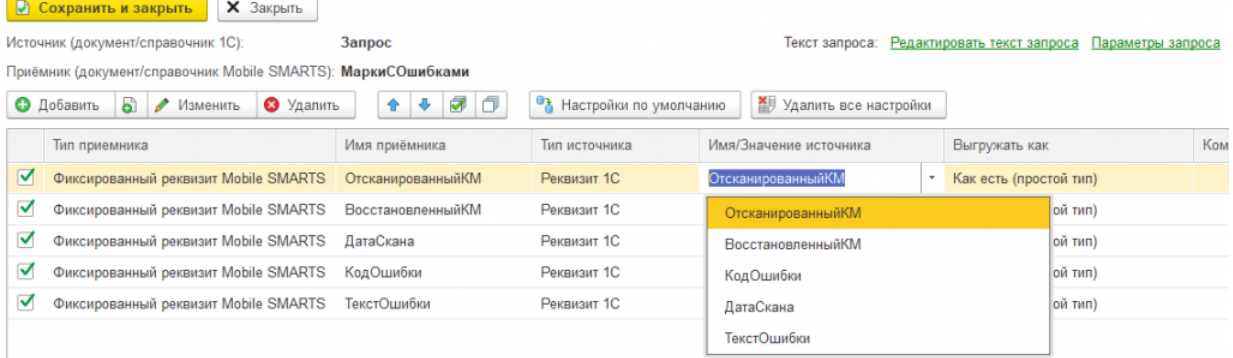

### 4. Далее нажмите кнопку «Сохранить и закрыть».

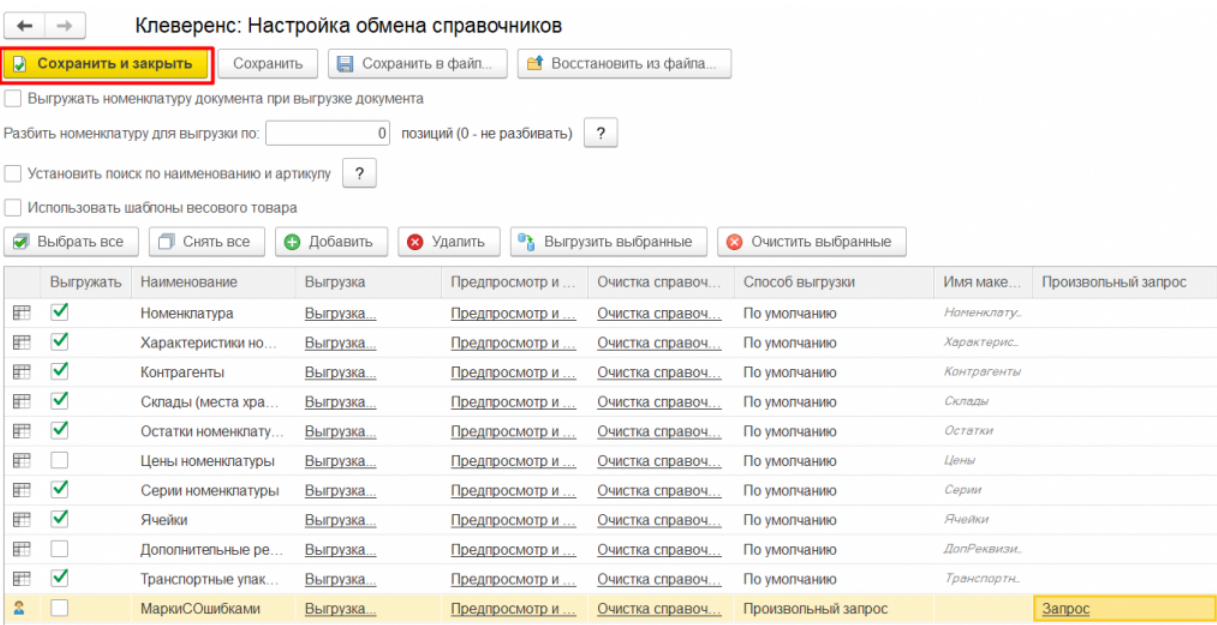

Теперь добавленная таблица наряду с типовыми доступна для выгрузки на ТСД. При работе в офлайн-режиме вы можете проставить флаг для данной таблицы и выгружать ее по кнопке «Выгрузить справочники», при работе в режиме онлайн — получать ее на ТСД с помощью онлайн-запросов.

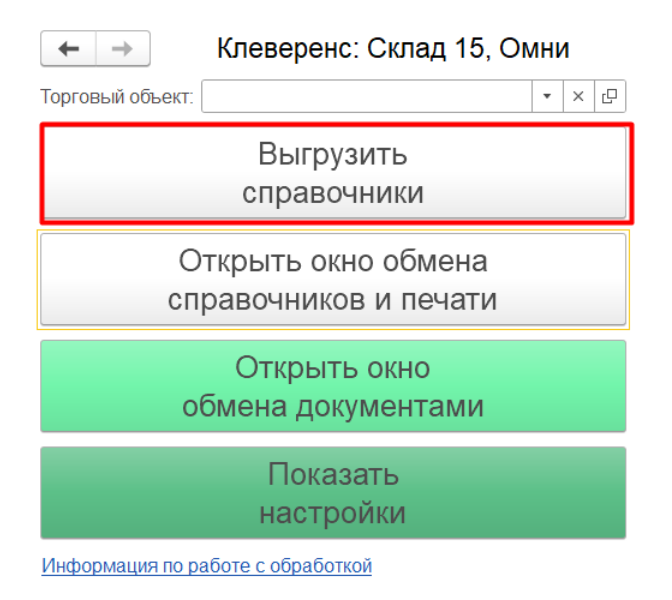

## Не нашли что искали?

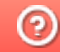

# Умная частичная «довыгрузка» номенклатуры

Последние изменения: 2024-03-26

База товаров, скачанная на мобильное устройство, со временем теряет свою актуальность. Это происходит из-за изменения цен, остатков, добавления новой номенклатуры и т.п. Чтобы поддерживать базу товаров в актуальном состоянии, нужно периодически скачивать её повторно.

Умная выгрузка позволяет ускорить процесс обновления справочника номенклатуры на ТСД в несколько раз!

Как это работает:

- 1. Оператор указывает базу товаров для обработки.
- 2. Программа автоматически находит все изменения, произошедшие со времени последней выгрузки.
- 3. На мобильное устройство отправляется не вся база товаров, а только найденные изменения.

В отличие от обычной, умная выгрузка работает существенно быстрее (смотрите тестирование умной выгрузки). Это позволяет чаще обновлять базу товаров на мобильном устройстве, следовательно, повысить оперативность работы.

Когда можно частично выгружать справочник и как выполнить настройки смотрите здесь.

Статьи по теме:

- Настройка параметров частичной выгрузки справочника номенклатуры на ТСД:
- Тестирование умной выгрузки.

Магазин 15, Склад 15

### Не нашли что искали?

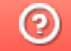